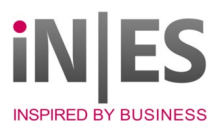

# **Umstellung der Mehrwertsteuer zum 01.07.2020**

# **Was ist zu tun?**

Im Programm "MwSt-Schlüssel bearbeiten" (935) sind die neuen Steuersätze im Bereich "Neue Daten nach Stichtag" zu erfassen.

## **1. MwSt-Schlüssel bearbeiten**

935 öffnen, rechte Maus Taste im Feld Steuerkennzeichen Kunde/Lieferant und Angelegte MwSt Sätze auswählen.

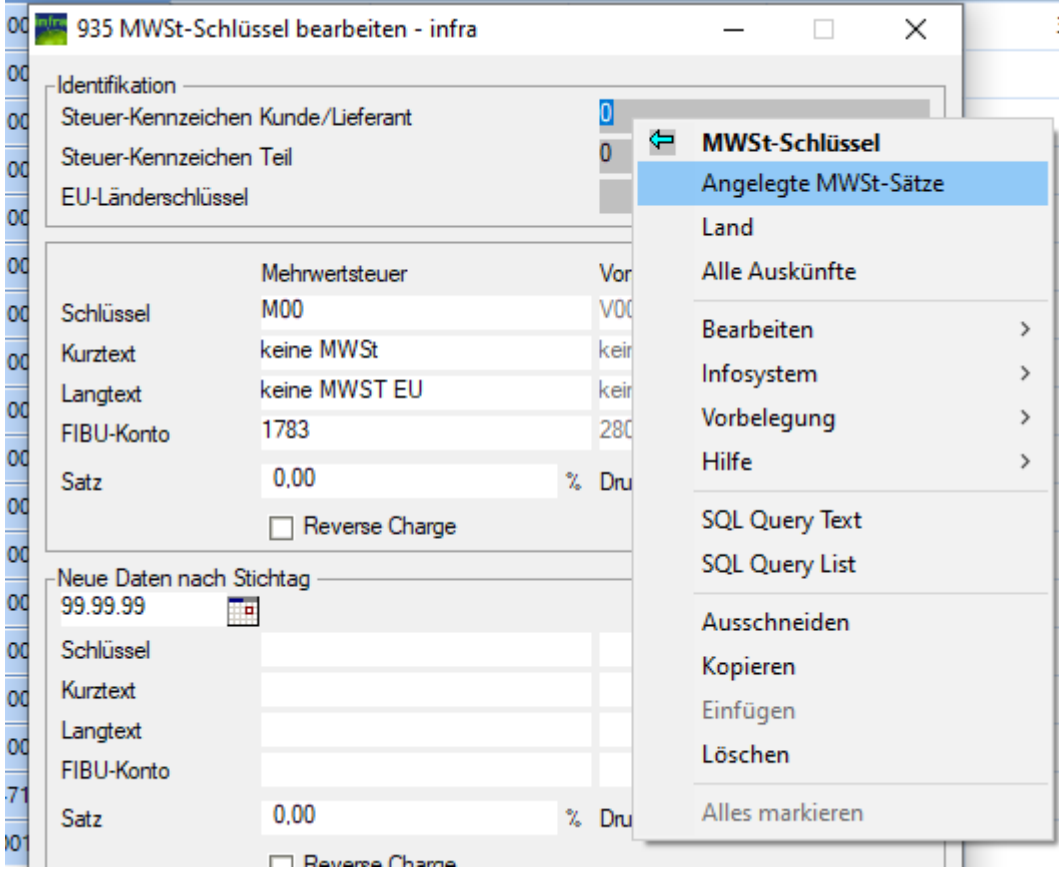

## **Bild 1**

Sobald die Auskunft geöffnet ist, in der Auskunft rechte Maus und unter Aktionen die direkte SQL Abfrage ausschalten, falls Markierung davorsteht.

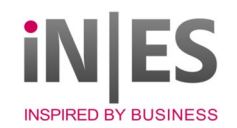

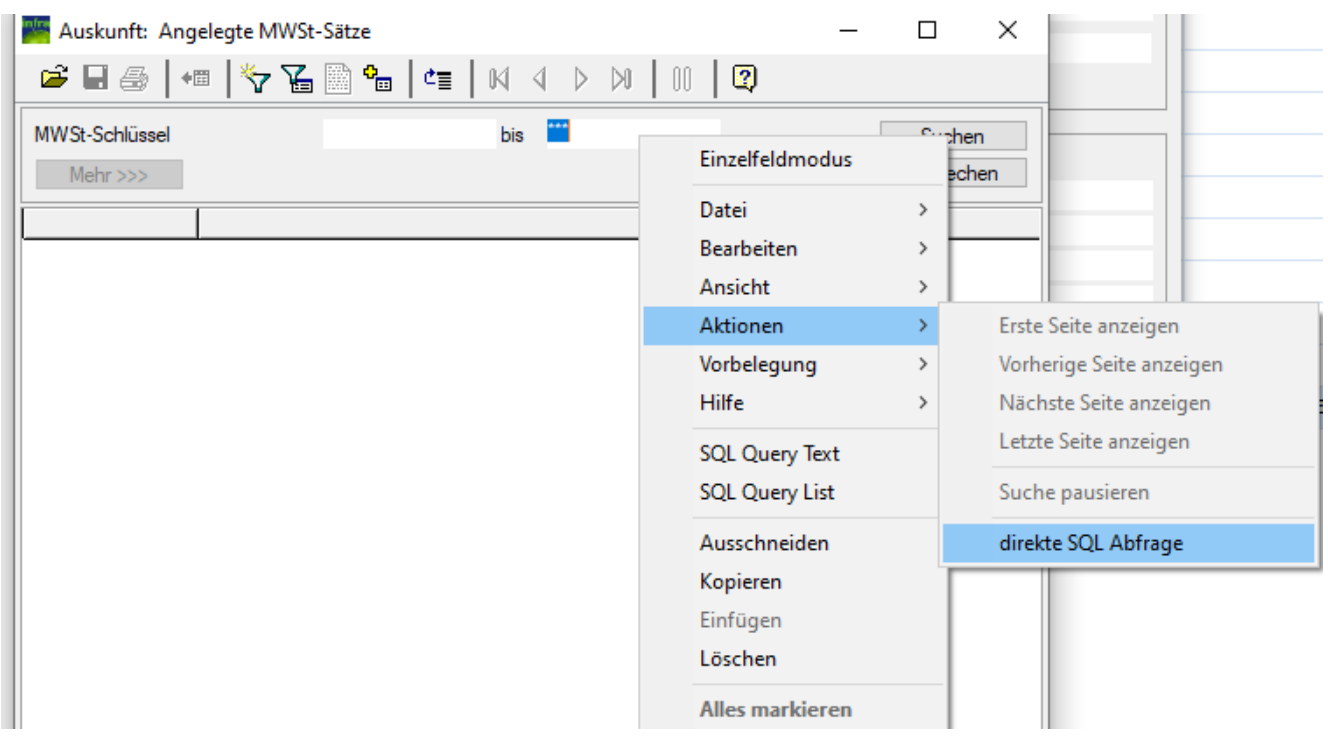

#### Suchen klicken:

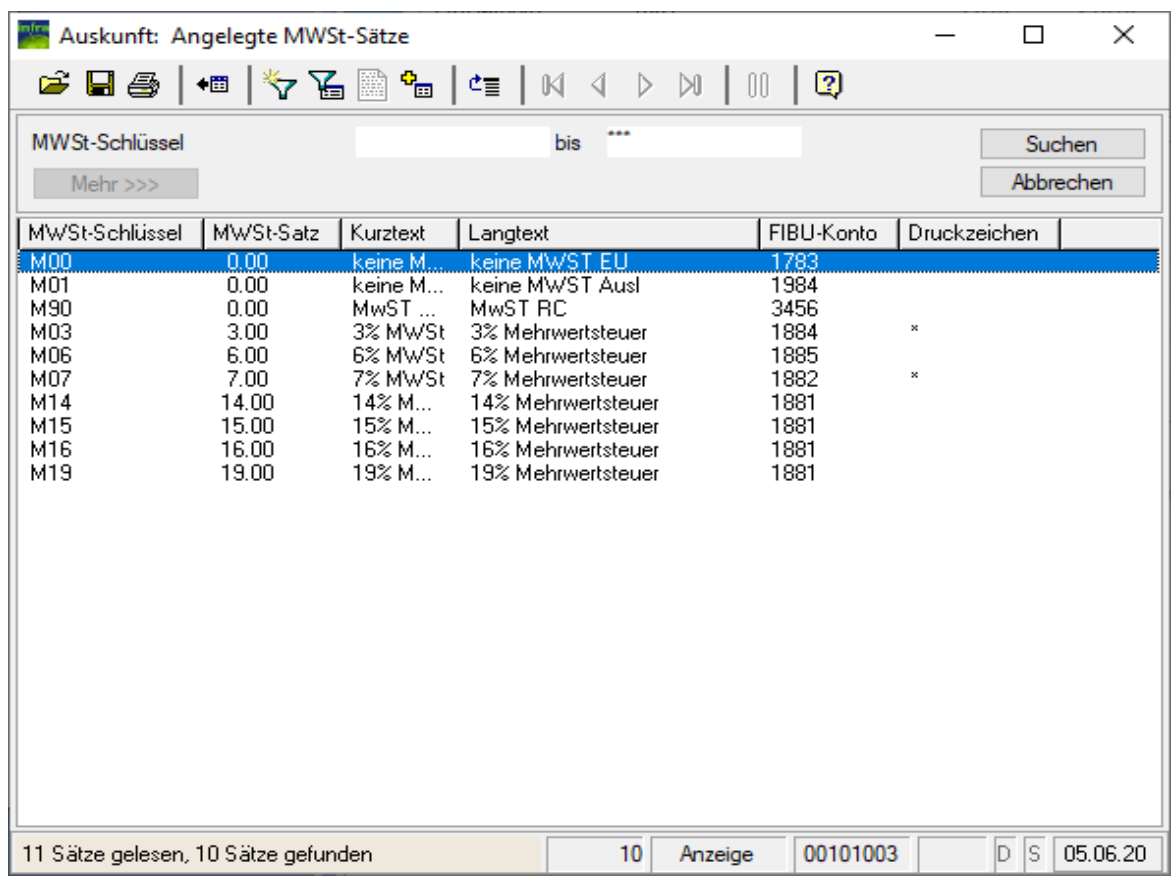

**Bild 3**

MwSt-Umstellung\_Juli 2020 Seite 2 von 12

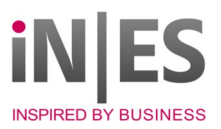

Hier bitte diejenigen Schlüssel notieren oder nach Excel exportieren, die einen Satz von 19 % bzw. 7 % haben. Im oberen Beispiel sind das M19 und M07.

Auskunft schließen.

Ergebnis: Wir haben MwSt-Schlüssel mit den entsprechenden Sätzen gefunden, und müssen nun prüfen, bei welcher Kombination von Kunde/Lieferant und Teil (ggf. EU-Länderkennzeichen) diese Schlüssel Verwendung finden.

Dies erfolgt in Schritt 2.

## **2. Auskunft MwSt-Schlüssel**

Wieder in 935, Rechte Maus und diesmal wie Auskunft Mwst-Schlüssel (siehe Bild 1) aufrufen. Genau wie in Bild 2 die direkte SQL-Abfrage deaktivieren falls aktiv.

Auskunft: MWSt-Schlüssel  $\Box$  $\times$  $\Phi_{\rm m}$  $\mathfrak{C}_{\overline{\Xi}}$  $\overline{2}$  $\mathcal{C} \boxtimes \mathbb{R}$ क प ◆問  $\mathbb{N}$ m M ∢  $\triangleright$ MWSt-Kennung Kunde hie Suchen Mehr >>> Abbrechen 1 2 3 MWSt Teil MWSt-Schlüssel MWSt-Schlüssel MWSt Kunde Land Änderung ab Ð ö ŦĤ 99999999 ö M<sub>00</sub>  $\overline{0}$  $\boldsymbol{0}$ **GB** M00 99999999  $\overline{0}$  $\mathbf{1}$ MOO 99999999 0  $\mathbf{1}$ **FR** M00 99999999  $\overline{0}$ GB M00 99999999  $\mathbf{1}$ 0  $\begin{array}{c}\n2 \\
2 \\
2 \\
0\n\end{array}$ M00 99999999  $\overline{0}$ FB **M00** 99999999 0 GB M00 99999999 MOO 99999999  $\mathbf{1}$ 20200630 **M16** h M19  $\overline{2}$ M07 99999999 ī  $\frac{2}{2}$ eeeeeee Ü MUT 1 M01 99999999 5 MO1 99999999 7  $\overline{1}$ M16 20061231 M19 l8  $\mathbf{1}$ M19 99999999 Э ō BEEEBEE **MELL**  $\tilde{9}$  $\overline{0}$ FB M90 99999999 9  $\overline{0}$ GB 99999999 M90 ة 90 م<br>9 M90 99999999  $\mathbf{1}$  $\mathbf{1}$ FR M90 99999999 GB M90 99999999  $\mathbf{1}$ M90 99999999  $\begin{array}{c} 2 \\ 2 \\ 2 \end{array}$ ۆ<br>9 EB M90 99999999 GB M90 99999999  $D$  S  $05.06.20$ 26 Anzeige 00101002

Auskunft starten und Ergebnis nach Excel exportieren:

## **Bild 4**

Welche Sätze müssen umgestellt werden?:

a) Sätze die Spalte 1 M19 (19% aus Schritt 1) , oder M07 (7% aus Schritt 1) und in Spalte 2 Änderung ab 999999 stehen haben und keine Eintrag in Spalte 3. (gültig nach bisher nicht vorhanden)

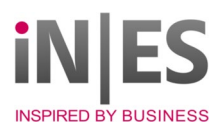

b) Sätze die in Spalte 1 einen beliebigen Wert in Spalte 2 etwas ungleich 999999 und in Spalte 3 entweder M07, bzw. M19 stehen haben. (gültig nach vorhanden)

In diesem Beispiel müssen also die 3 mit Grün umrandeten Sätze geändert werden. Der 1. Satz nach Regel a), der zweite, nach Regel b) und der dritte wiederum nach Regel a)

Ergebnis: Wir haben die Kombinationen aus Kunde/Lieferant Teil identifiziert die geändert werden müssen. Die Änderung wird nun in Schritt 3 vorgenommen, dazu einen der zu ändernden Sätze mit Doppelklick nach 935 übernehmen (Beispiel für Regel a, bisher kein gültig nach vorhanden) :

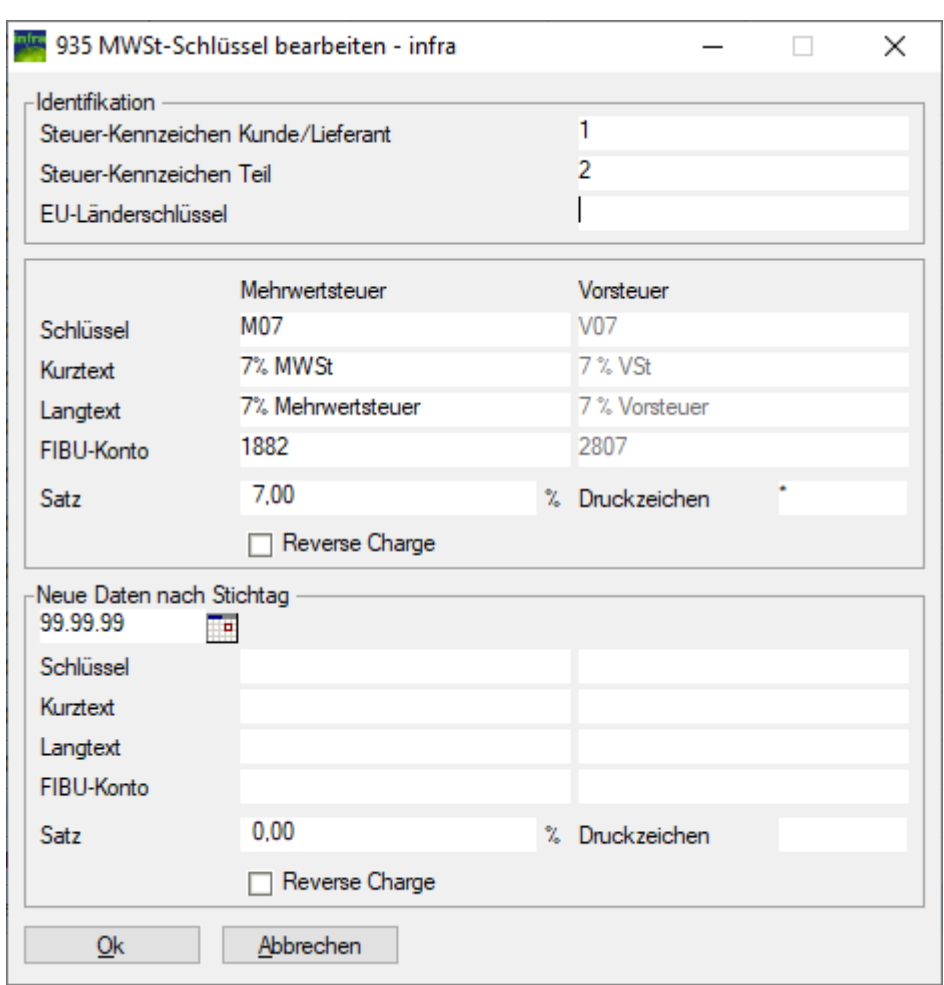

# **3. MwSt-Schlüssel bearbeiten**

#### **Bild 5**

Im Bereich "Neue Daten nach Stichtag" sind folgende Einträge vorzunehmen:

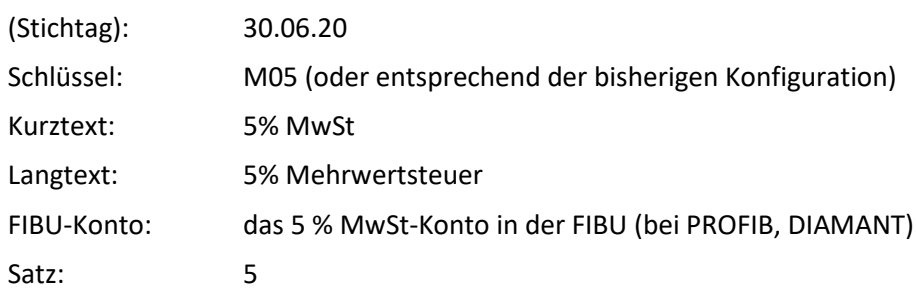

MwSt-Umstellung\_Juli 2020 Seite 4 von 12

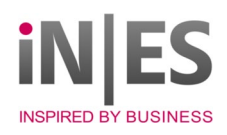

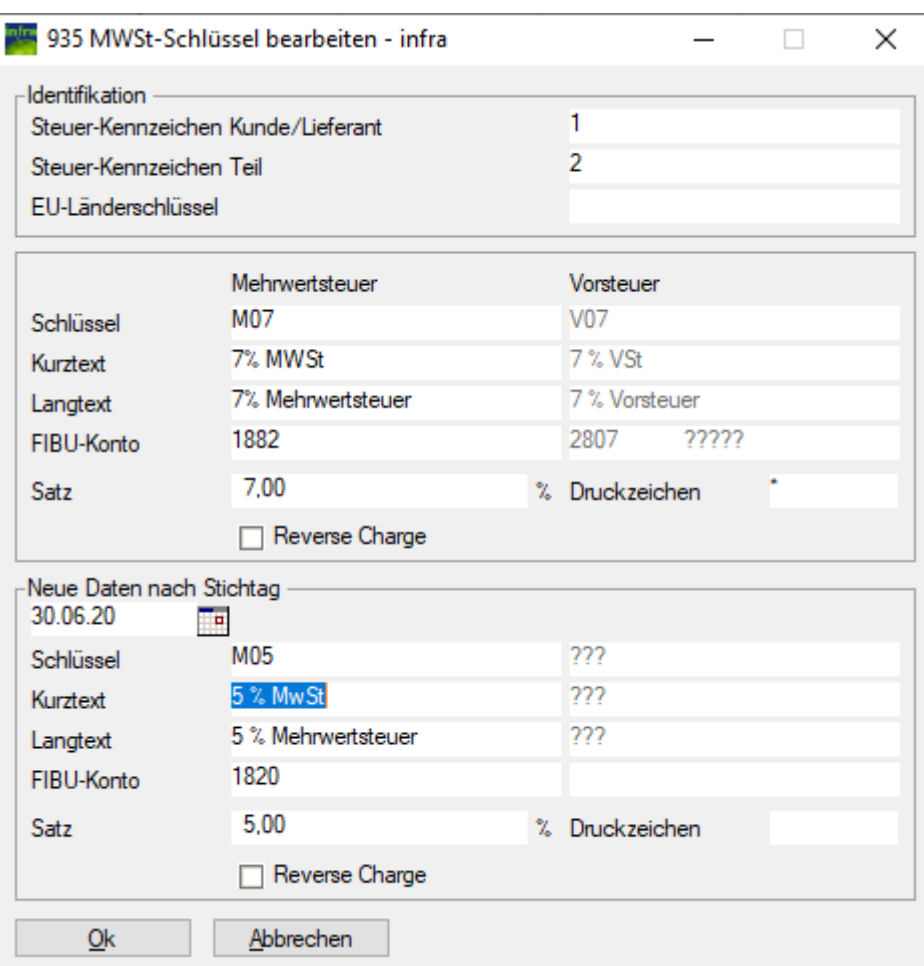

mit [ Ok ] zu bestätigen

## **Achtung:**

Beim Einsatz der Finanzbuchhaltungen PROFIB und DIAMANT muss unbedingt das für den MwSt-Satz 5 % gültige Konto eingegeben werden.

Die Fragezeichen (???) in der Spalte "Vorsteuer" werden durch gültige Einträge in der Datei "INDIVID.INI" ersetzt (siehe weiter unten).

Beispiel Regel b: Es gab schon mal eine gültig nach Datum:

MwSt-Umstellung\_Juli 2020 Seite 5 von 12

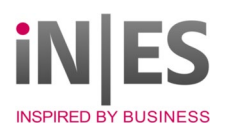

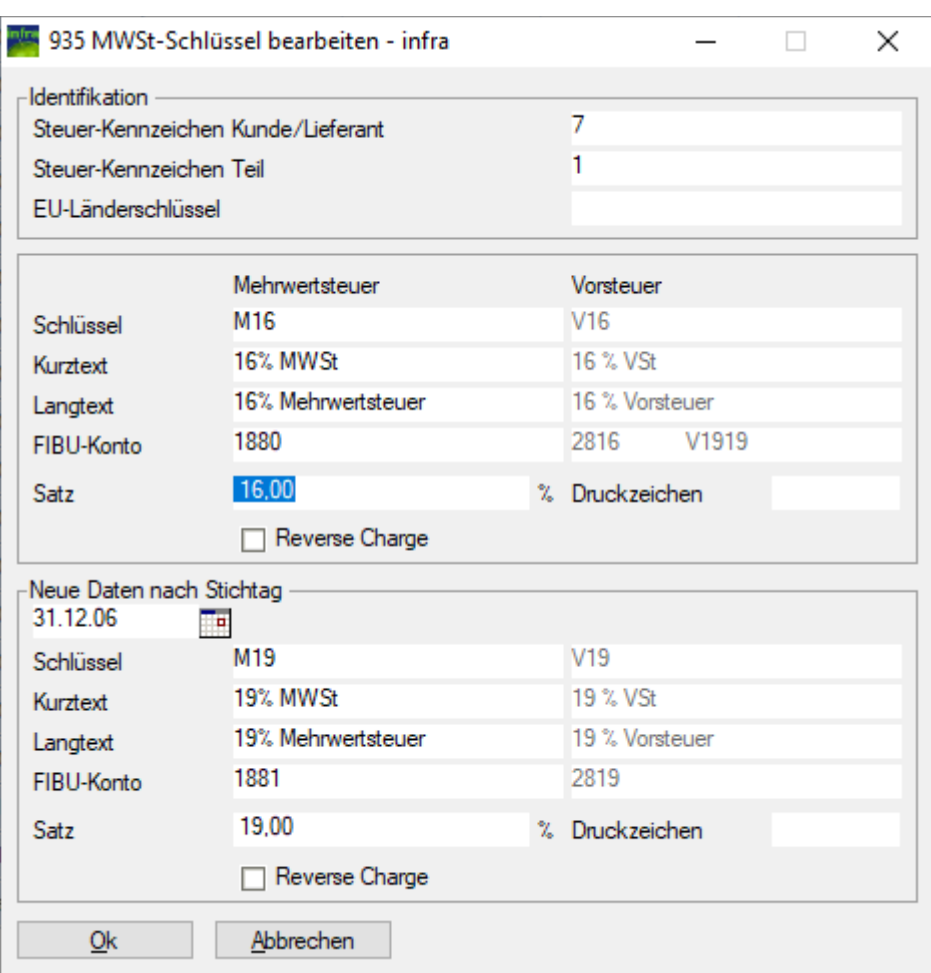

In diesem Fall trägt man den momentan gültigen Schlüssel (M19) oben ein und trägt mit dem Datum 30.06.20 den Schlüssel für 16 % (hier M16) ein.(siehe Bild 8)

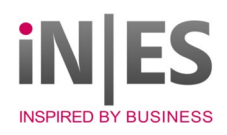

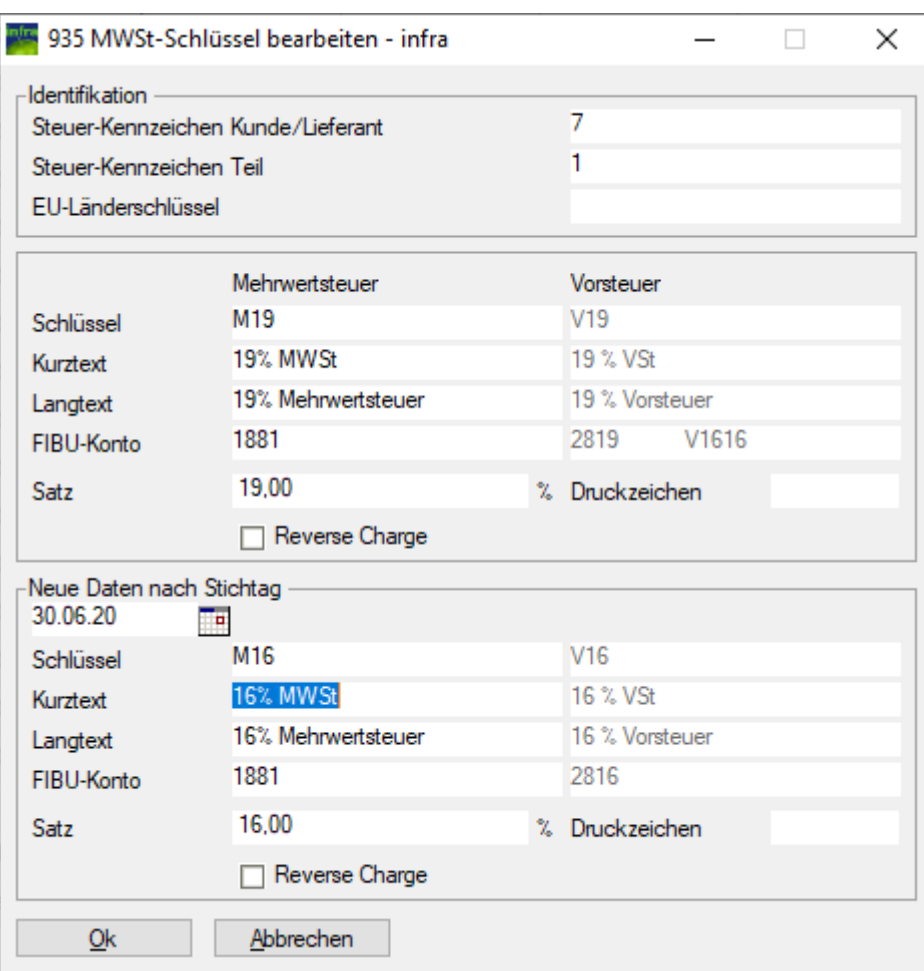

Dies führt man für alle unter Punkt 2 gefundenen Kombinationen durch.

Ergebnis: Die Umstellung der MwSt- für den Verkauf ist abgeschlossen.

## **4. Belegedruck**

Damit auch zwischen Juli und Dezember Belege mit 19 bzw. 7% gedruckt werden können, kann man nun mindestens 2 neue Kombinationen aus Kunde/Lieferant und Teil (ggf. Länderkennzeichen) anlegen, da es unter Umständen notwendig sein kann, z.B. für eine Gutschrift einen MwSt-Satz von 19 % zu verwenden.

Dazu bitte in Kunde Lieferant z.B ein "K" eintragen und in Teil den entsprechenden Kenner (im Beispiel "1) und dem entsprechenden Mwst-Schlüssel (Bild 9).

Diese zusätzlichen Schlüssel brauchen Sie nur, wenn im Zeitraum der Mehrwertsteuersenkung es notwendig ist, einen Satz von 7% oder 19% zu verwenden und diese können auch erst bei Bedarf angelegt werden.

Um diese Kombination dann zu verwenden, müssen Sie im Auftrag unter 435 (Bild 10) dann diese Kennzeichen für den Kunden eintragen, dadurch würde auch nach dem 30.06 ein MwSt. Satz von 19 % berechnet.

Im Einkauf 731 befindet sich das Kennzeichen auf Kopfdaten 2 (Bild 11). Dies kann z.B bei Rücklieferungen notwendig werden, die in die Rechnungsprüfung übernommen werden sollen.

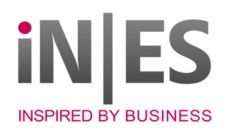

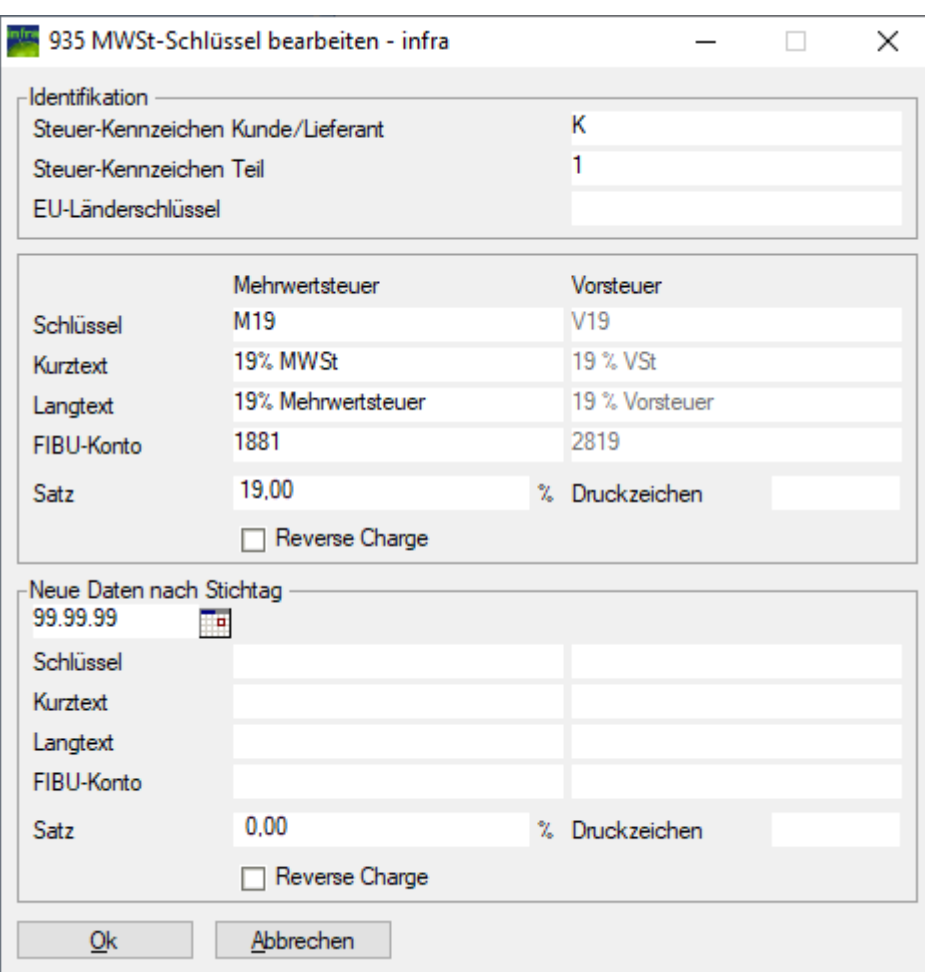

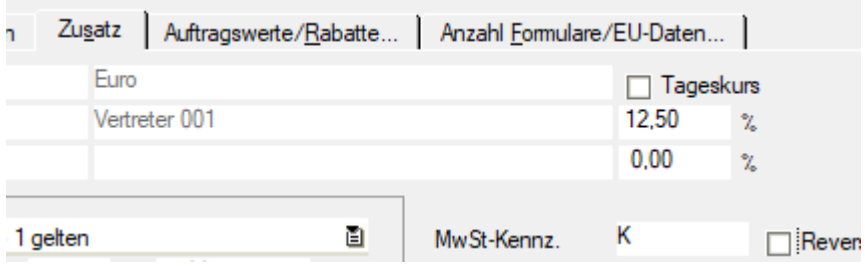

## **Bild 10**

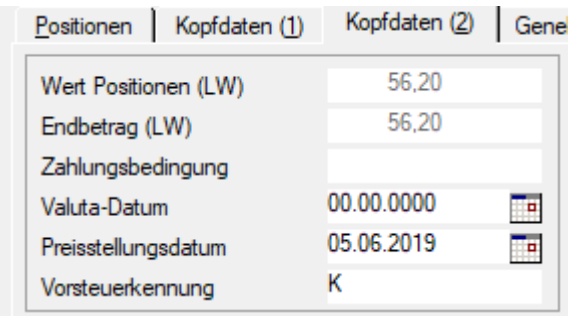

## **Bild 11**

MwSt-Umstellung\_Juli 2020 Seite 8 von 12

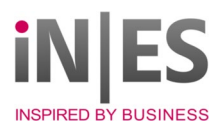

Ergebnis: Mit dem Schlüssel kann auch ab 01.07 mit 19% und 7% gearbeitet werden, falls erforderlich.

## **5. INI Dateien und Einkauf (Vorsteuer und Fibu)**

Unter Punkt 3 wurde ein neuer Schlüssel mit M05 angelegt, dieser ist bisher noch nicht für den Einkauf hinterlegt. Dies passiert in der INDIVID.ini in der Sektion [EKA\_VSt]

Im Moment steht z.B. folgendes MWST\_M19=V19, 19 % VSt, 19 % Vorsteuer, 2819 MWST\_M07=V07, 7 % VSt, 7 % Vorsteuer, 2807

Falls nicht vorhanden muss dann z.B für den Schlüssel M16 (nur falls nicht vorhanden) ein entsprechender Eintrag hinzugefügt werden.

MWST\_M05=*Vorsteuerschlüssel, Text1, Text2, FIBU-Konto*

Also z.B:

MWST\_M05=*V05 5%, Vorsteuer 5%, 12345*

Beim Einsatz folgender Finanzbuchhaltungen im Verkauf sind unbedingt die speziellen Einstellungen in den Sektionen [AUF465] bzw. [AUF465-SAP] vorzunehmen:

Addison TopFib, DIAMANT, G.O.D.-Fibu,KHK ClassicLine ,LSS-Fibu, SAP (wenn die Steuerschlüssel in infra von denen in SAP abweichen),

VIA-S:

MWSTKZ-M19 = nn ; nn ist der USt-Steuerschlüssel für 19% (wenn die Steuerschlüssel in infra von denen in der Fibu abweichen),

Varial:

MWSTKZ-M19 = nnn ; nnn ist der USt-Steuerschlüssel für 19% (wenn die Steuerschlüssel in infra von denen in der Fibu abweichen),

Beim Einsatz folgender Finanzbuchhaltungen im Einkauf sind unbedingt die speziellen Einstellungen für alle VSt-Schlüssel aus c) in der entsprechenden Sektion vorzunehmen:

VSTKZ-V19 = nn ; nn ist der VSt-Steuerschlüssel für 19%

Addison TopFib: in der Sektion [EKA755-ADDI]

DIAMANT: in der Sektion [EKA755-DIA]

KHK: in der Sektion [EKA755-KHK]

LSS-Fibu: in der Sektion [EKA755-LSS]

Varial: in der Sektion [EKA755-InFi]

SAP: in der Sektion [EKA755-SAP]

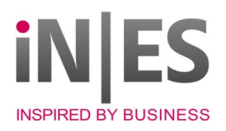

### **6. Aufwands- und Erlöskonten**

Aufwands- und Erlöskonten anlegen, falls verwendet und Fibuübergabe aktiviert.

Im Modul 72C/428 müssen nun alle Konten, die bisher auf einen Schlüssel mit 7% oder 19 % verweisen kopiert werden und mit dem Schlüssel neuen Schlüssel versehen werden.

Modul 428:

Mit der Auskunft "Erlöskonten" werden alle bisherigen MwSt-Schlüssel mit Steuersatz 19% (siehe Bild 1) selektiert und damit die Erlöskonten gesucht. Für eine einfache Abarbeitung kann auch über die Funktion "Suchen" eine "Arbeitsliste" erstellt werden.

Zu jedem gefundenen Satz muss ein neuer Satz mit der gleichen Kombination Kunde und Erlöskontokennung angelegt werden. In diesen Sätzen wird jeweils der neue MwSt-Schlüssel aus Punkt 3, sowie das in der Finanzbuchhaltung zugehörige FIBU-Erlöskonto mit einer textlichen Erläuterung für 16% eingetragen.

#### Modul 72C:

Entspricht dem Vorgehen in 428, nur muss hier über den Vorsteuerschlüssel gesucht werden. In 72C öffnen und auf Suche gehen

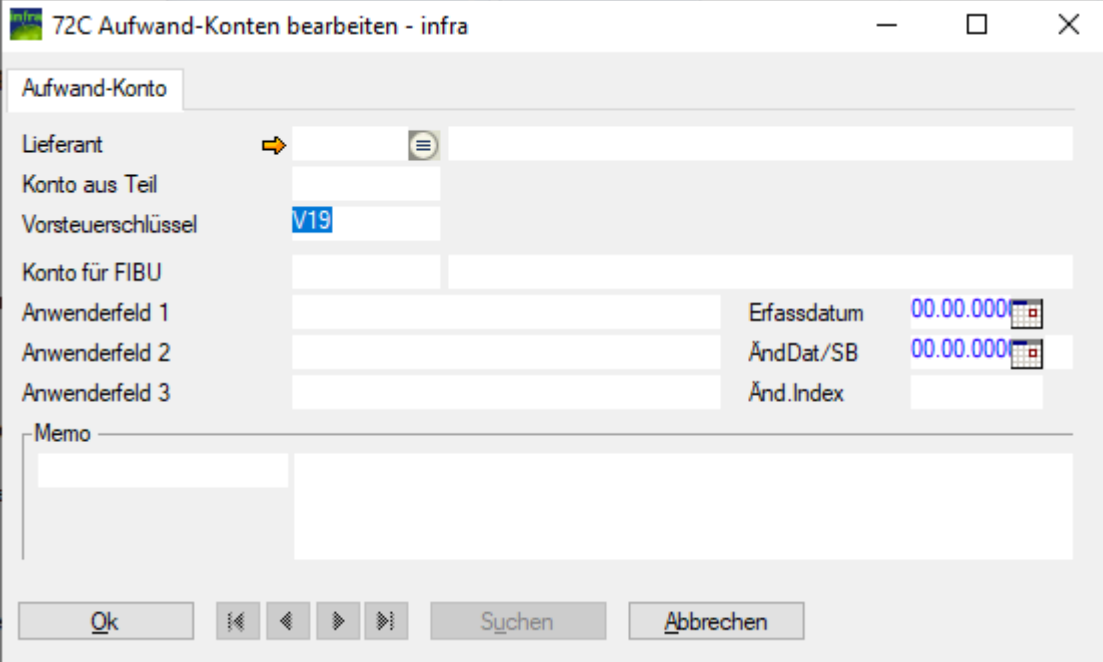

#### **Bild 11**

Hier nach dem bisherigen Vorsteuerschlüssel für 19% suchen. (hier V19). V19 in Vorsteuerschlüssel eintragen und OK. Es erscheint die Pickliste (Bild12)

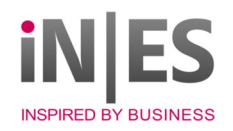

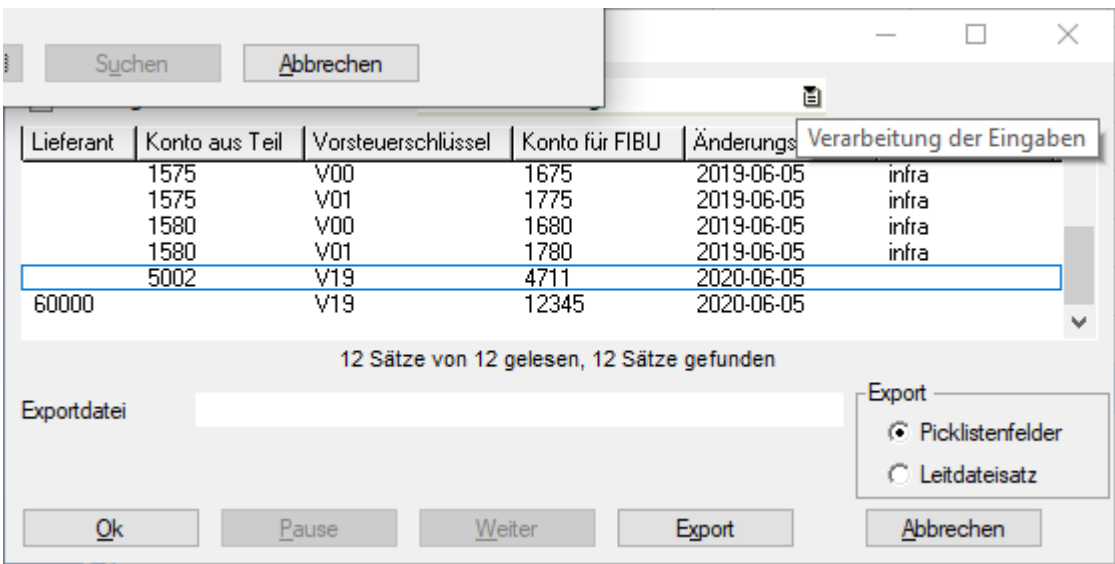

Für diese Einträge muss nun ein neuer Satz (ggf. schon vorhanden) erfasst werden, der nicht auf den Vorsteuerschlüssel von 19%, sondern auf den unter Punkt 5 in der INI eingetragenen mit 16% verweist.

Bild 13 zeigt vorhanden Satz, Bild 14 dann den neu angelegten. Das Konto für die Fibu muss von der Buchhaltung vorgegeben werden. Es kann natürlich auch identisch mit dem bisherigen sein.

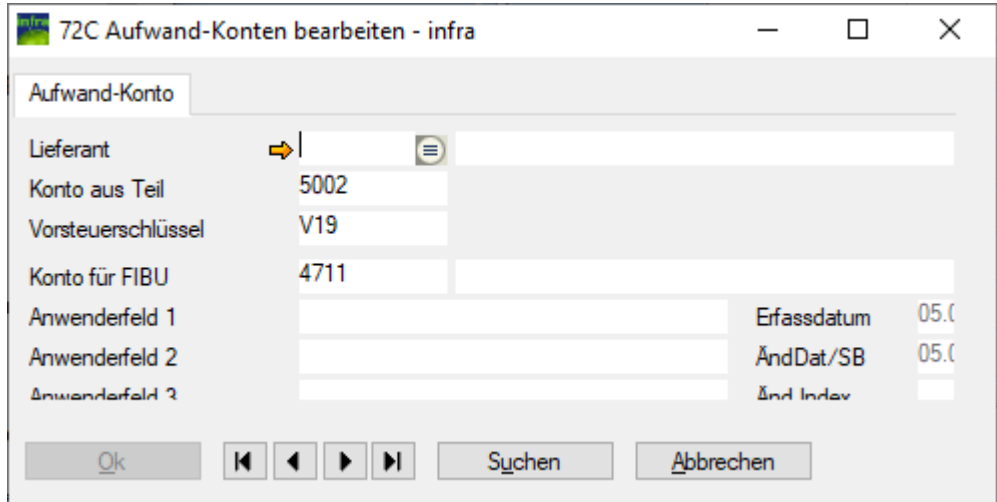

**Bild 13**

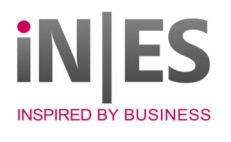

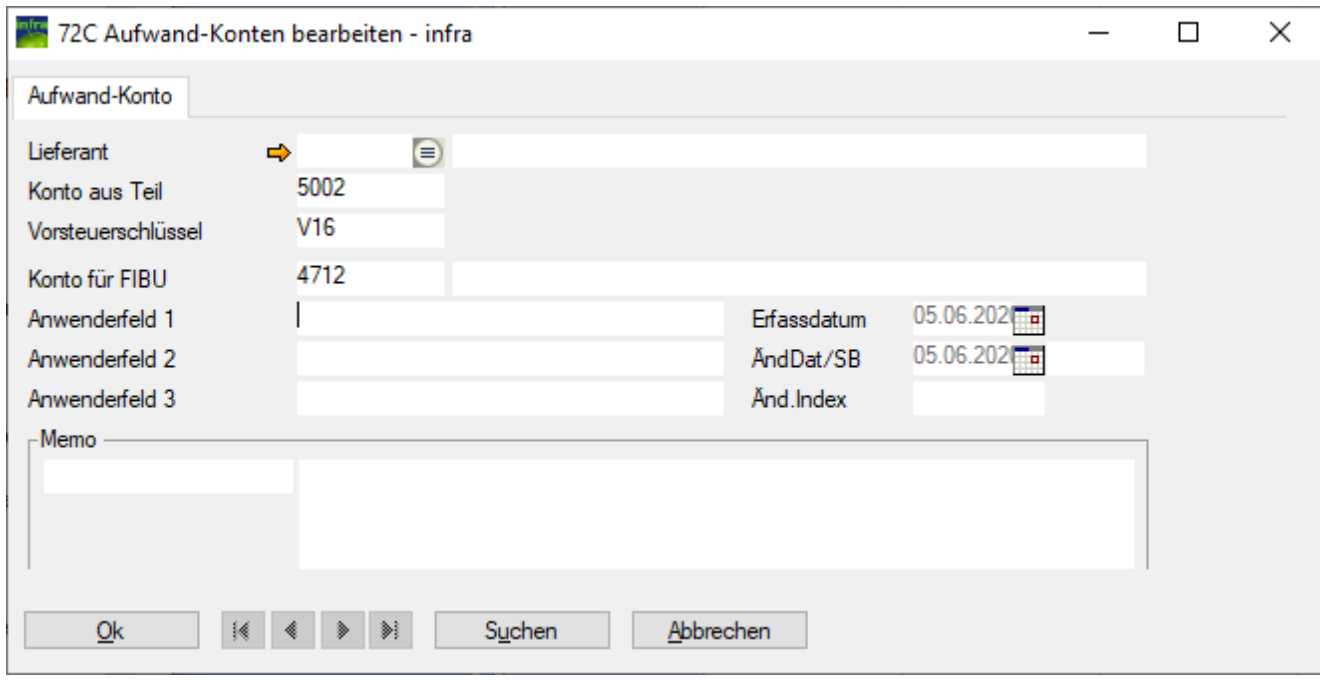

**Bild 14**